## **Captions in Panopto**

Panopto has added the ability to add captions to your videos in their newest version 5.3 For all videos created using the new version, you import the captions. For videos created using a previous version of Panopto, you will need to reprocess the video. Instructions for both of these appear below.

Note: If you do not have the new version, download it from <a href="https://currycapture.hosted.panopto.com">https://currycapture.hosted.panopto.com</a>

## To add captions in version 5.3

Once you finish recording, do the following:

1. Click on Edit:

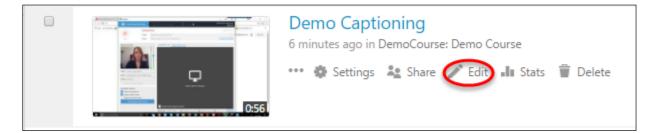

2. Click on Captions, click on the down arrow and choose Import automatic captions:

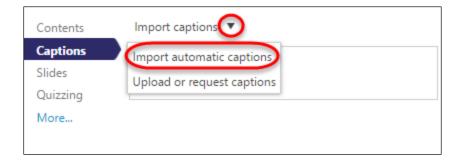

3. The captions appear in the left pane:

| in this video I'm going to show you<br>how to do the new version I knocked<br>out. | 0:02 |
|------------------------------------------------------------------------------------|------|
| so you would go into a browser and typing recapture                                | 0:07 |
| .com .com. all you sign in using<br>blackboard                                     | 0:12 |
| on assignment. it will prompt you for<br>your username and password I've           | 0:18 |

**Note**: There is a fair amount of editing that will need to be done.

4. To Edit the captions, hover your mouse near the timestamp, and you will see a **pencil icon**. Click on that and you can edit the caption:

| in this video I'm going to show you<br>how to do the new version I knocked<br>out. | Ø 1 |
|------------------------------------------------------------------------------------|-----|
|------------------------------------------------------------------------------------|-----|

5. Click on **Save** when done editing:

| Edit Captio | on                                                                                   | × |
|-------------|--------------------------------------------------------------------------------------|---|
| Caption     | In this video I'm going to show you how download the new version of <u>Panopto</u> . |   |
| Time        | 0:00:02.00 Save Cancel                                                               |   |

6. When done editing, click on **Publish** in the upper right hand corner of the screen:

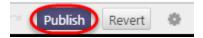

To add captions in a previous version of Panopto

1. Go to the video and choose Settings:

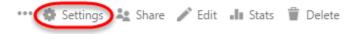

2. Click on **Search** and under Smart Search, choose **Reprocess** (or it could also say **Process** depending on the version):

| Overview     | Smart Search |                                                                                                    |
|--------------|--------------|----------------------------------------------------------------------------------------------------|
| Share        | C            |                                                                                                    |
| Outputs      | Speech       | Active Reprocess                                                                                     |
| Quiz Results |              | Recognizes speech in this session with Panopto speech recognition<br>to improve search effectiveness |
| Streams      |              |                                                                                                    |
| Search       |              |                                                                                                    |
| Captions     | Search Index |                                                                                                    |
| Manage       | Re-index     | Re-indexes this session for search                                                                   |
| Log          |              |                                                                                                    |

3. You will receive the following message:

| Smart Search |                                                                                                   |
|--------------|---------------------------------------------------------------------------------------------------|
| Speech       | Requested on 3/17/2017                                                                            |
|              | Recognizes speech in this session with Panopto speech recognition to improve search effectiveness |

When the video is finished reprocessing, you will receive an email and when you play the video, click on Captions on the left of the screen, and you will see the captions. If you would like to edit the captions, go back to the video, click on Edit and follow the instructions above.